# **DAB-USB Product Overview**

#### **Description:**

The in2digi product is designed for a direct connection to the vehicle's USB interface without any additional voltage feed requirements and provides:

- support for DAB Band III
- a 12V phantom supply voltage provision to power an active system antenna
- support for a further USB connection for user preferred music selection via their own USB device

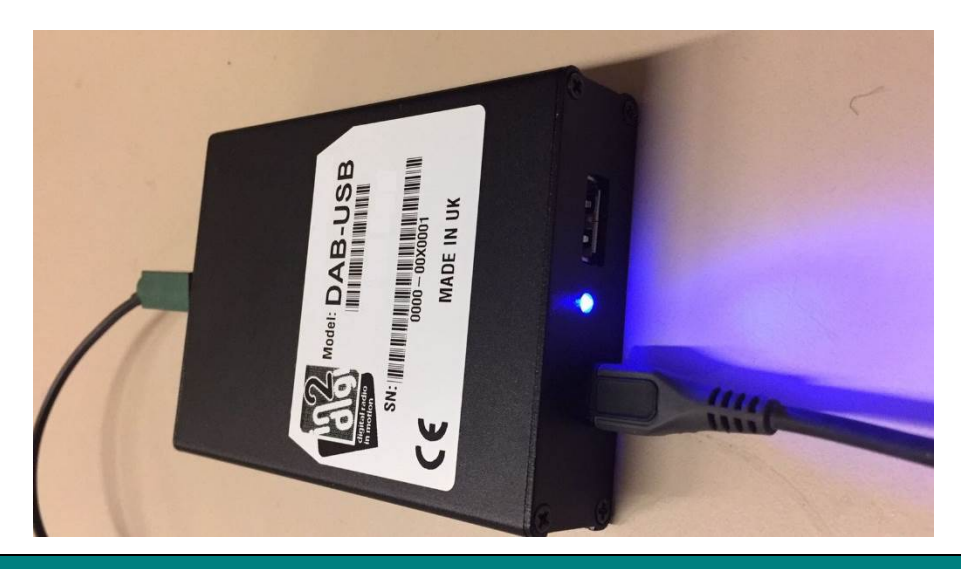

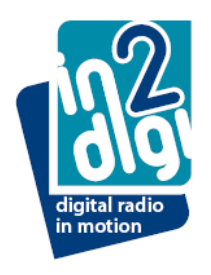

## **DAB-USB Product Overview**

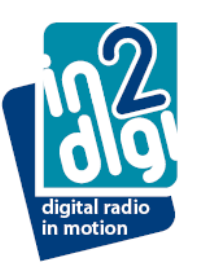

#### **Parts supplied:**

■ module with integrated DAB tuner

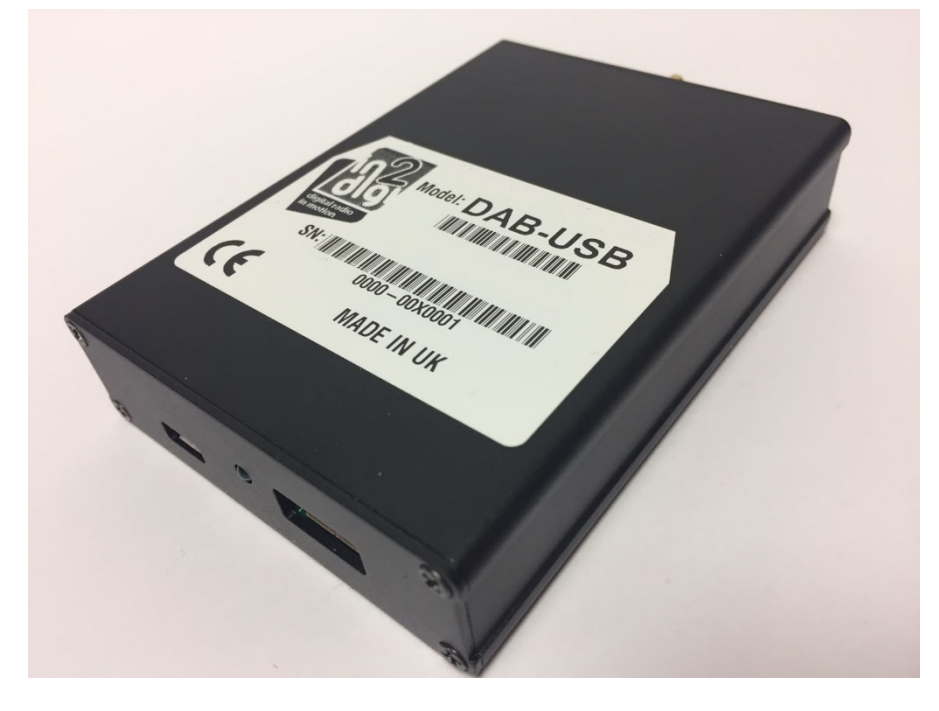

■ a USB cable (1m) with micro-USB connector for connection to the module

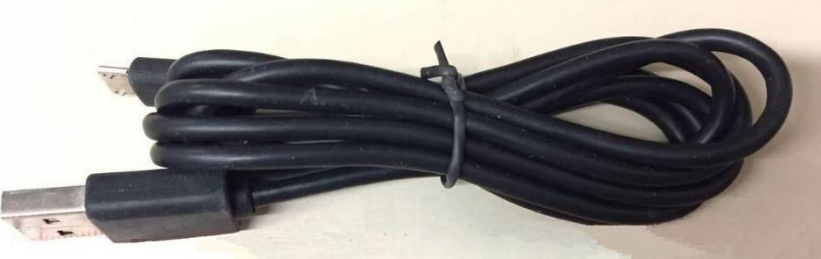

## **DAB-USB Product Overview**

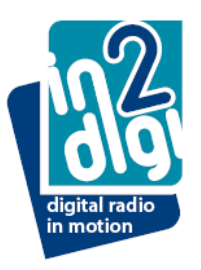

#### **System Antenna Required:**

- TYPE active DAB Band III antenna
	- to receive optimal system performance use a recommended antenna ..
		- Funke ADSC701
		- Alpine KAE-242DA

*Note - follow the antenna manufacturer installation instructions for fitment*

## **User Interface Structure Format**

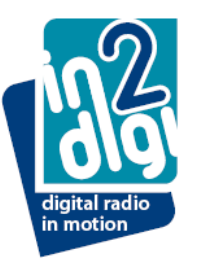

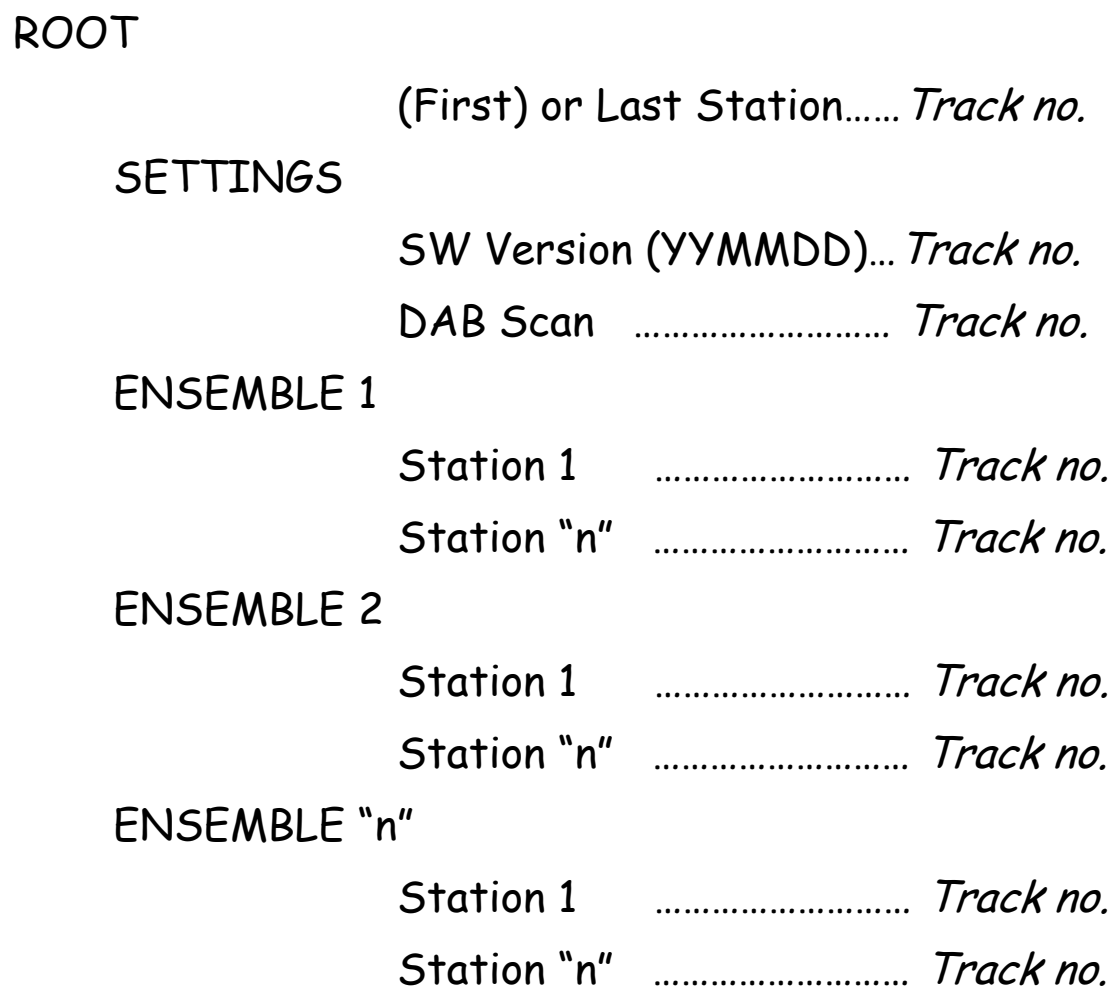

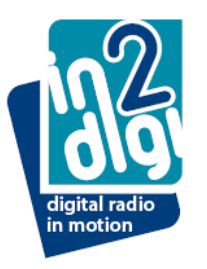

#### **Initial Set-up:**

**Temporarily place the antenna in the vehicle close to the** windscreen and make the connection to the DAB module

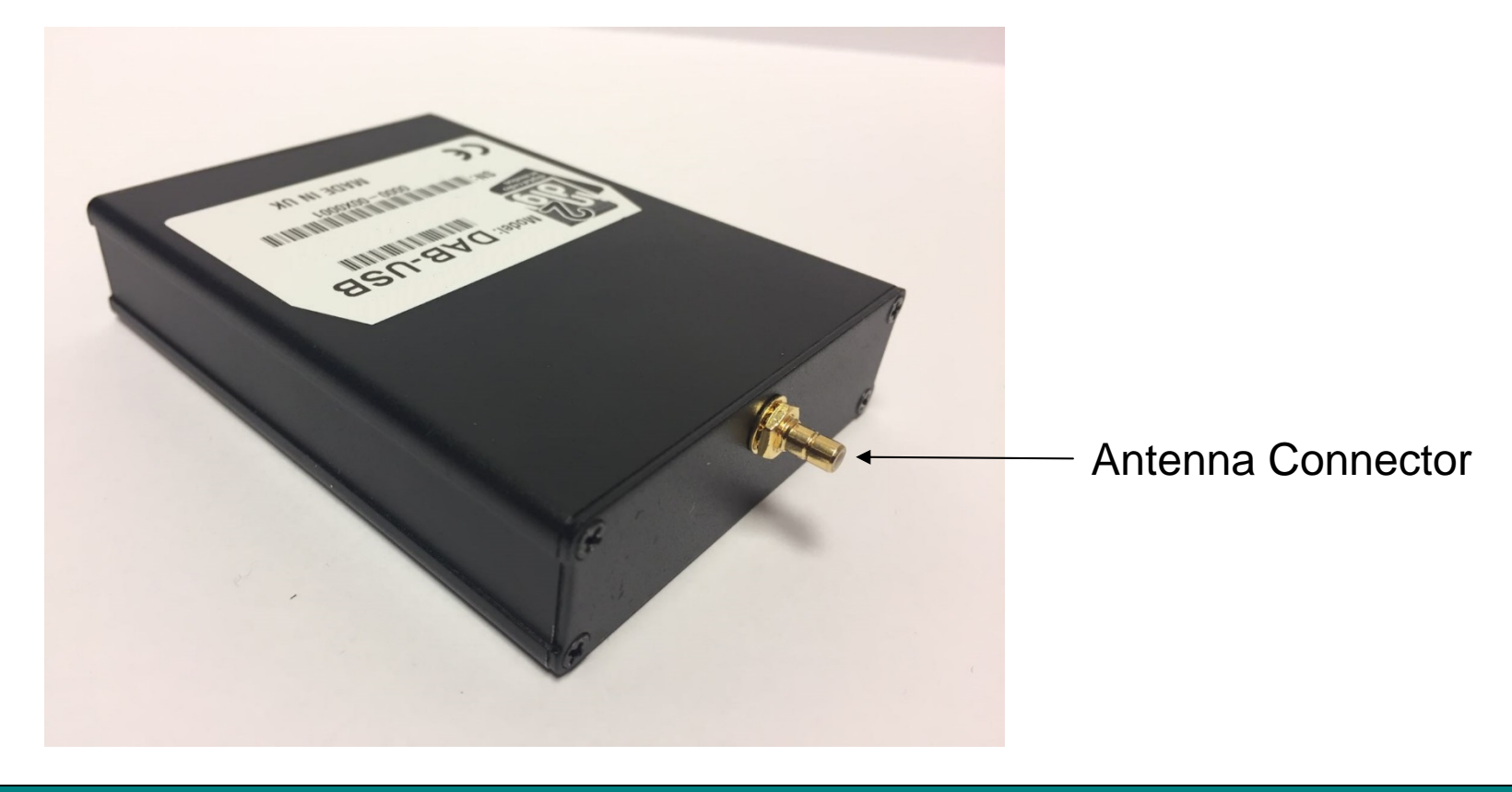

**Initial Set-up (continued):**

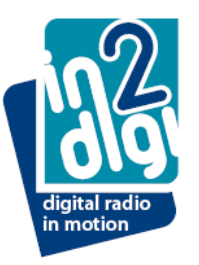

- Fit the USB lead into the DAB module micro-B connector and connect the other end of the lead to the vehicle USB interface.
- Depending on the vehicle, you will need to have "ignition on" and possibly running the engine

(follow the vehicle USER instructions to select the associated USB interface)

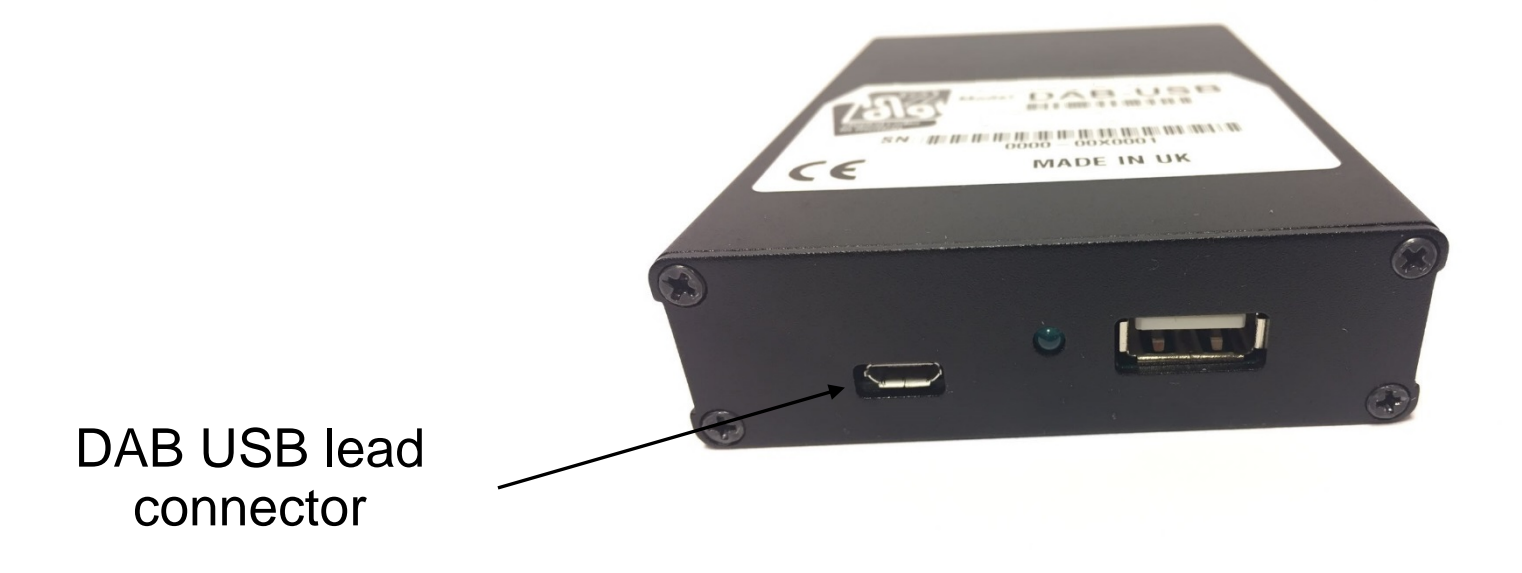

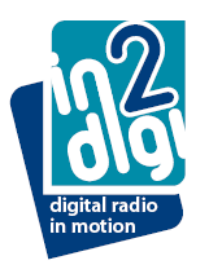

**Initial Set-up (continued):**

■The vehicle USER interface (HMI) screen will show the in2digi DAB module as a reported device once it has initialized and finished reading

*(note: the reported HMI view will be different for different vehicles)*

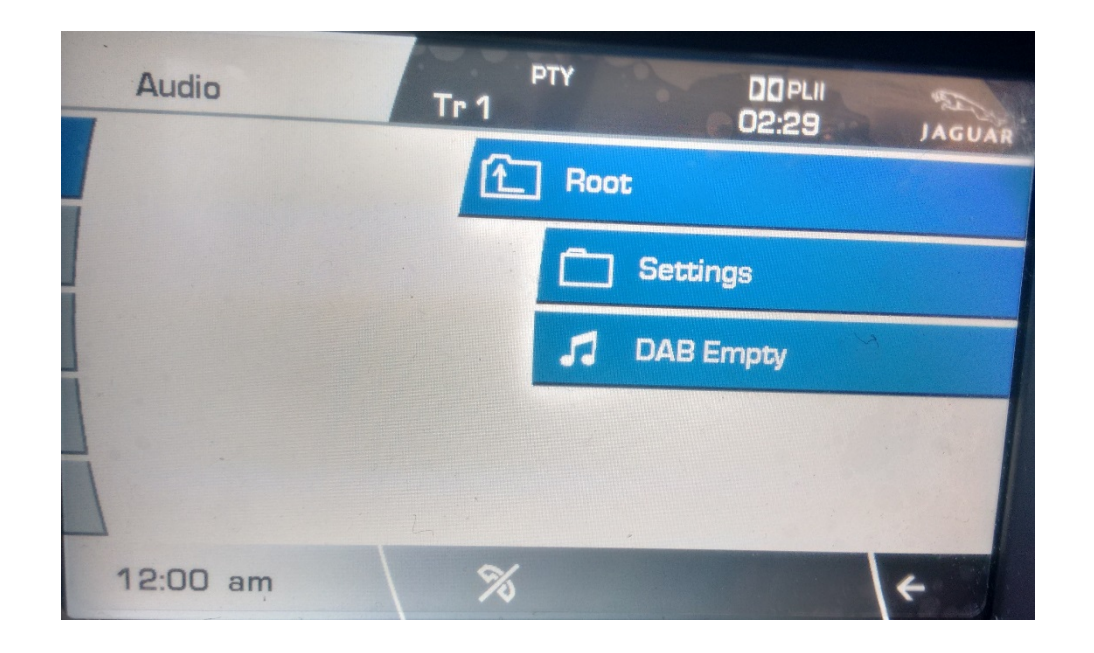

#### **Initial Set-up (continued):**

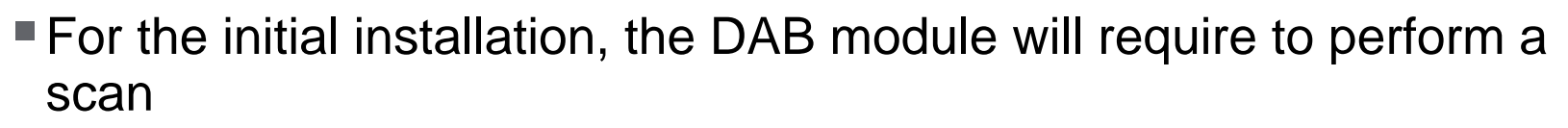

 Using the HMI and associated controls, navigate to the "SETTINGS" folder

in motion

■ Enter this folder to reveal "DAB SCAN"

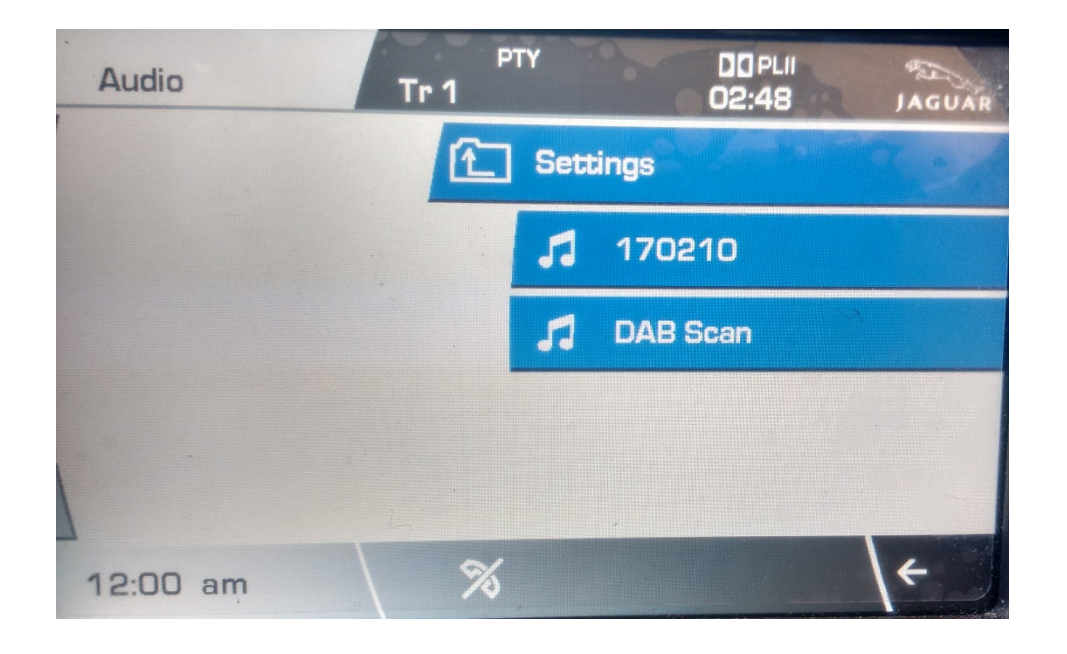

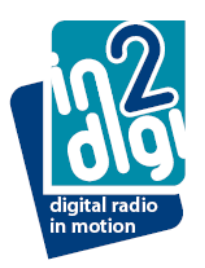

#### **Initial Set-up (continued):**

- Navigate to select "DAB Scan"
	- **The module will then start to scan for available stations** 
		- this will take a few minutes usually and a "Please Wait" feedback voice message will periodically be heard as this task is performed
		- On completion of the scan the module will reset and then initialize back to the USB interface screen
			- $\blacksquare$  An initial station will then be displayed on the vehicle visual display (HMI) and should play
			- $\blacksquare$ Ensemble / station selection will be available to select

*(note that the USB interface initialization timing has a vehicle dependency so is variable in length)*

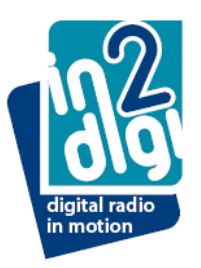

#### **Initial Set-up (continued):**

- Using the vehicle visual display (HMI) and associated controls, navigate through the discovered folders –
	- Each folder represents an "ensemble" and contained within are the associated stations (refer to the product hierarchical folder structure)
	- Selecting an ensemble will result in its first station to be selected and played
		- Typically, audio should be heard within a few seconds
	- Other stations can be navigated to / selected within an ensemble

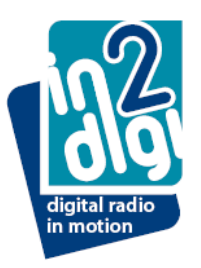

#### **Initial Set-up (continued):**

- Following a successful set-up then the antenna should be fitted in a position on the vehicle that provides optimal reception –
	- Typically this would be on the front windscreen, passenger side

*Note - follow the antenna manufacturer installation instructions for fitment*

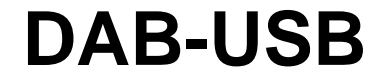

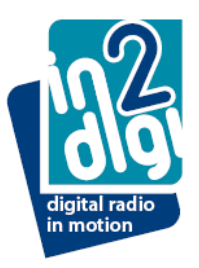

# **Software Download**

# **Updating Module with new software**

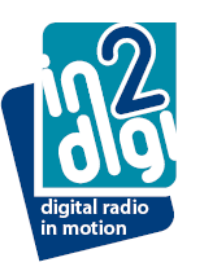

#### **Procedure:**

- ш Go to the in2digi website (www.in2digi.com)
- $\blacksquare$ Download the software for the USB DAB player into a directory on your PC
- $\mathcal{L}_{\mathcal{A}}$ The new software filename will be in the format "Date\_MP3DAB.bin"

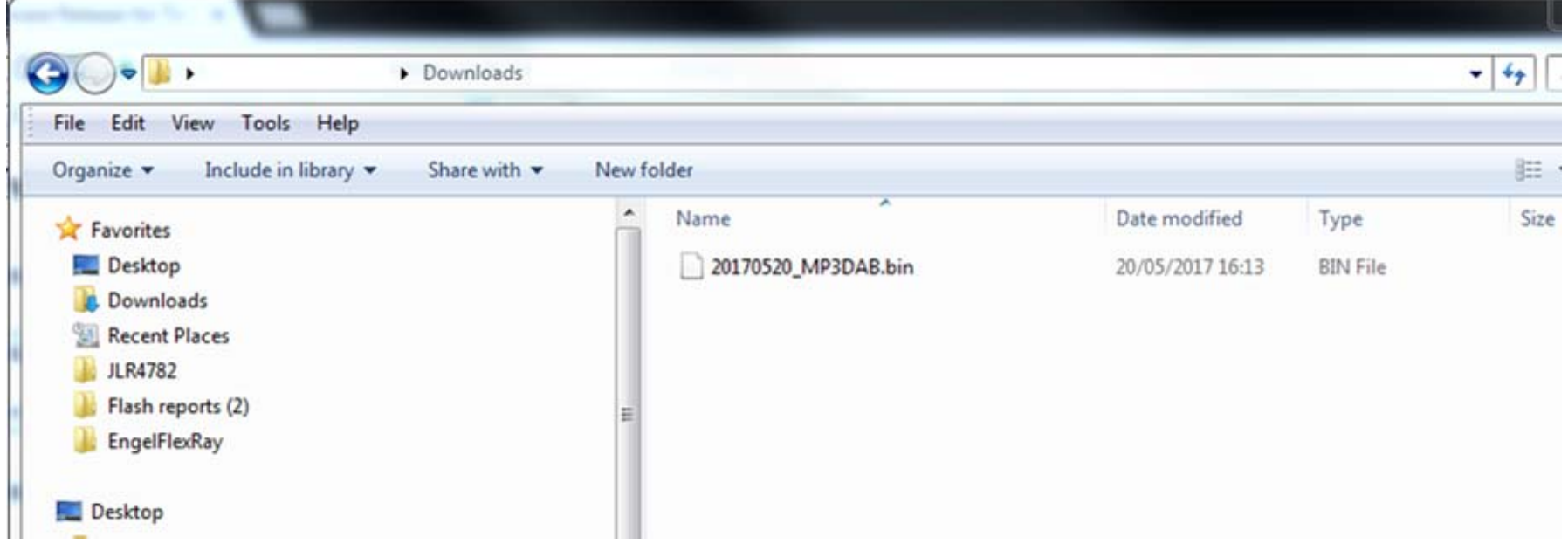

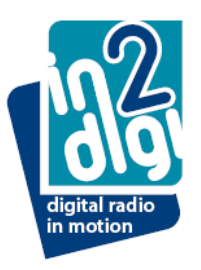

- E Connect the USB module using its USB lead to the PC
- u. The USB Module will be seen by the PC and will appear as an IN2DIGI drive (depending on the module history you may find previously scanned folders displayed)

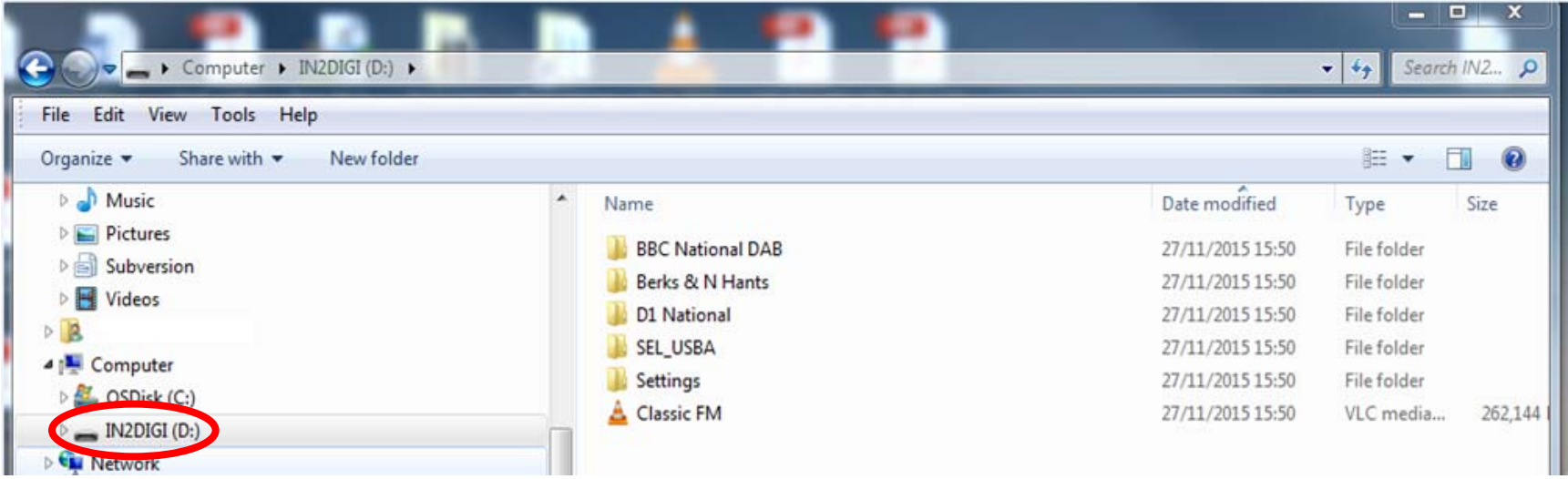

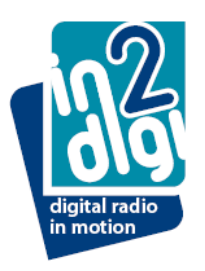

- $\blacksquare$ Select "Settings" folder
- ш This contains –
	- П the currently loaded software version reference
	- П an audio file called "DAB Scan"

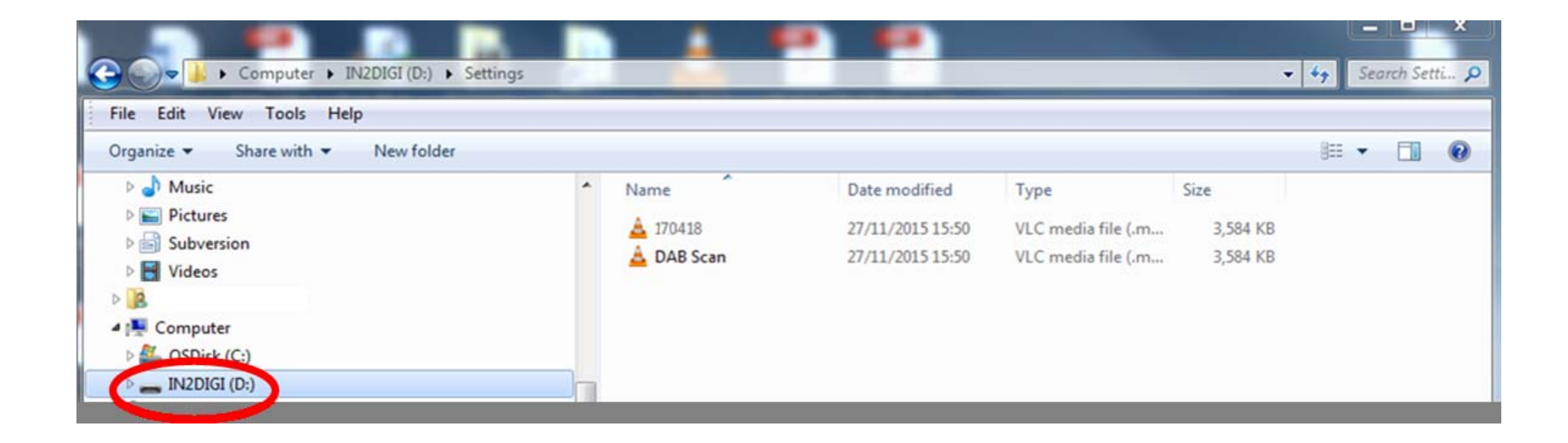

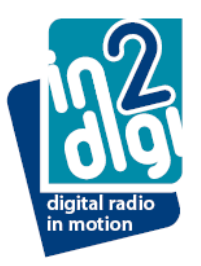

L. Copy the new software file that was downloaded from the in2digi website to the opened "Settings" folder

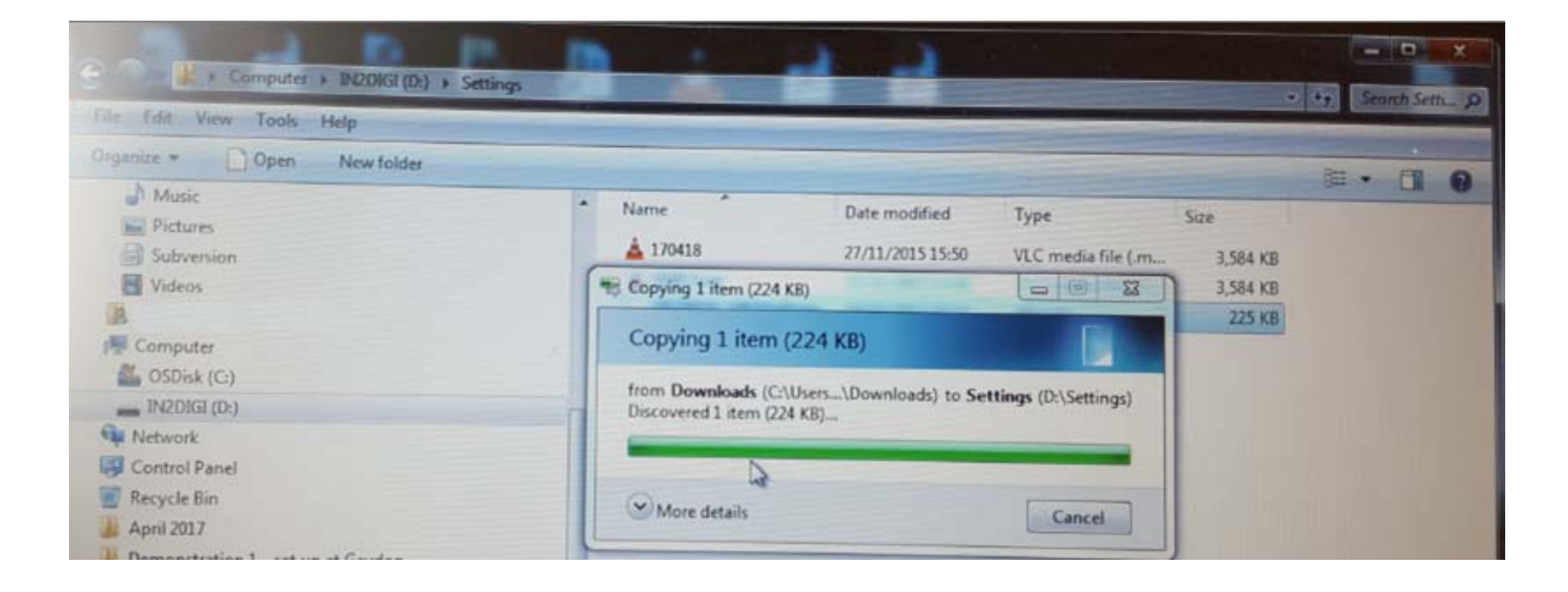

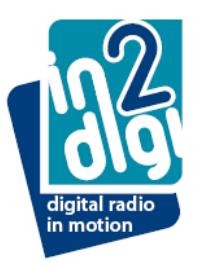

L. Copy the new software file that was downloaded from the in2digi website to the opened "Settings" folder

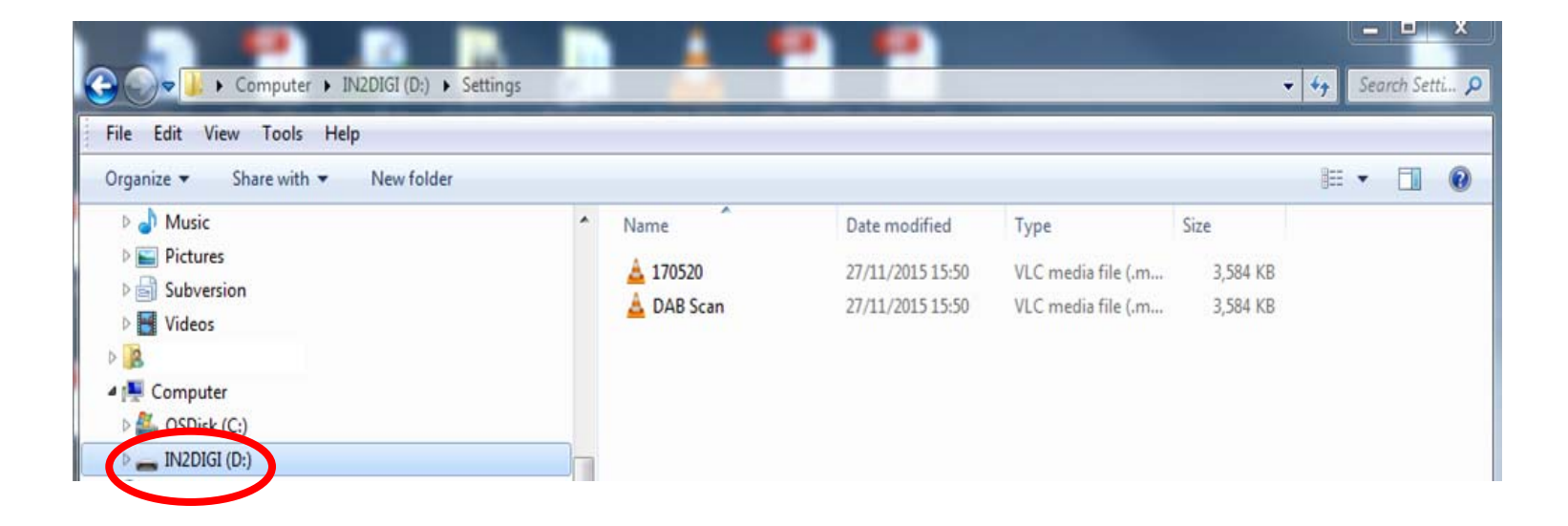

## **Following the update …**

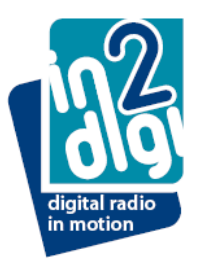

 $\overline{\phantom{a}}$  A new DAB Scan will need to be performed when the module is fitted back into the vehicle